## **INSTRUKCJA pobierania/importu/wypełniania**

## **JEDNOLITEGO EUROPEJSKIEGO DOKUMENTU ZAMÓWIENIA**

**1.** Znajdujący się na stronie internetowej "EC1 Łódź - Miasto Kultury" w Łodzi: *[\(http://www.bip.ec1lodz.pl/Przetargi-aktualne,4](http://www.bip.ec1lodz.pl/Przetargi-aktualne,4) - "Dostawa systemu wirtualizacji stacji roboczych przeznaczonych dla kompleksu "EC1 Łódź – Miasto Kultury" w Łodzi" - Numer postępowania: 879/DIM/PN/2017)*

plik w formacie XML o nazwie **"Załącznik nr 5 do SIWZ – JEDZ- ESPD"** należy pobrać i zapisać na komputerze.

- **2.** W kolejnym kroku, celem edycji dokumentu JEDZ, należy wejść na stronę Komisji Europejskiej (Serwis umożliwiający wypełnienie i ponowne wykorzystanie ESPD): <https://ec.europa.eu/growth/tools-databases/espd/filter?lang=pl>
- **3.** Wybrać "język polski".
- 4. W górnej części strony powinna zostać podświetlona na niebiesko zakładka "Rozpoczęcie". W pytaniu "Kim jesteś?" zaznaczyć: **"Jestem wykonawcą"** i w pytaniu "Co chcesz zrobić?" zaznaczyć: **"zaimportować ESPD".**
- **5.** Następnie wybrać ikonkę "przeglądaj" i zaimportować pobrany i zapisany na komputerze plik (patrz pkt 1.)

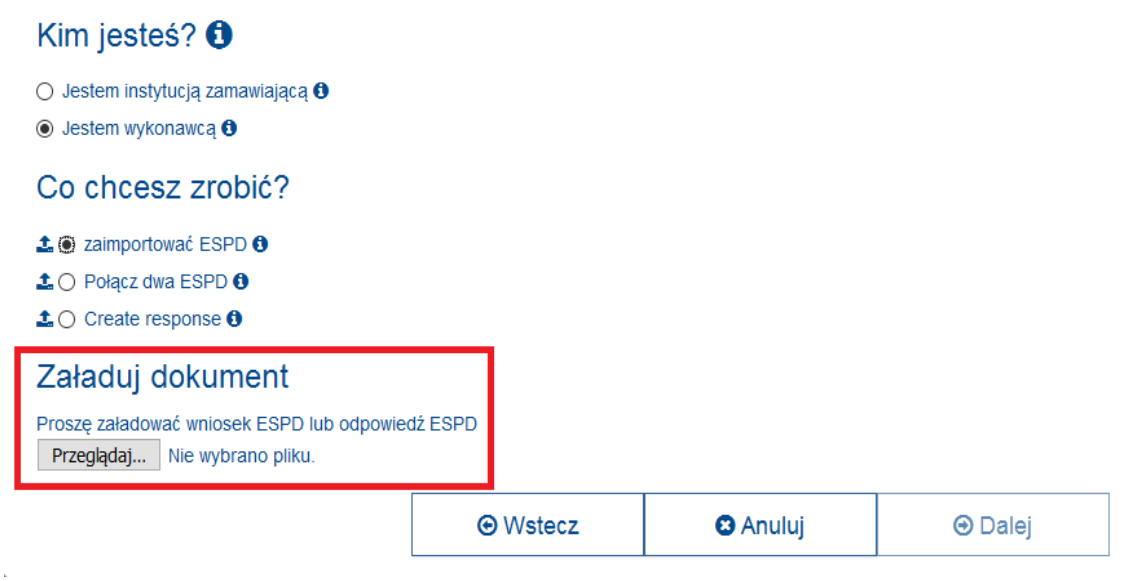

- **6.** Po załadowaniu pliku, odpowiedzieć na pytanie: Gdzie znajduje się siedziba Państwa przedsiębiorstwa? (Wybrać z rozwijanej listy).
- **7.** Po otworzeniu się edytowalnej wersji JEDZ, należy wybrać właściwy dla postępowania typ procedury (Type of procedure) i wypełnić/zaznaczyć.
- **8.** Gotowy dokument należy:
	- **- wydrukować,**
	- **- podpisać,**
	- **- załączyć do oferty.**